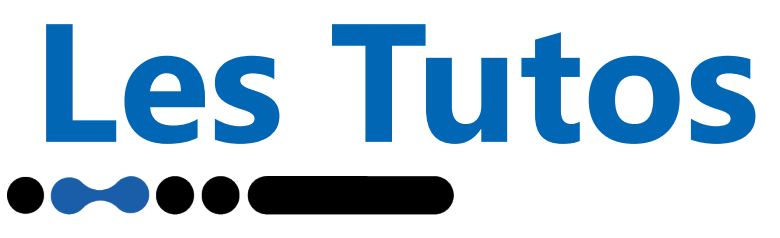

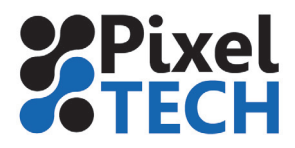

www.pixeltech.fr www.blog.pixeltech.fr

## **GMG ColorProof Modifier facilement la teinte du papier**

Vous pouvez être amené à générer des épreuves simulant une couleur de papier particulière. Un papier journal tirant sur le saumon ou le jaune modifie l'aspect de toute l'impression. Pour que votre épreuve soit représentative, vous devrez modifier les paramètres du standard que vous souhaitez utiliser pour lui faire prendre en compte la nouvelle couleur de fond.

Pour ce faire, il est nécessaire d'avoir une licence ProfileEditor afin de modifier la valeur du point blanc inscrite dans le standard que vous utilisez.

### **1- Édition du standard**

Depuis le menu Outil de ColorProof, lancez l'Éditeur de profil. Ouvrez le profil *MX4* du standard (ou profil) que vous souhaitez modifier.

Par défaut il se trouve dans C:\Users\Public\GMG\ColorProof\Profiles\_Proof\...

La première ligne de description du profil correspond à votre valeur de blanc. C'est elle que l'on cherche à modifier.

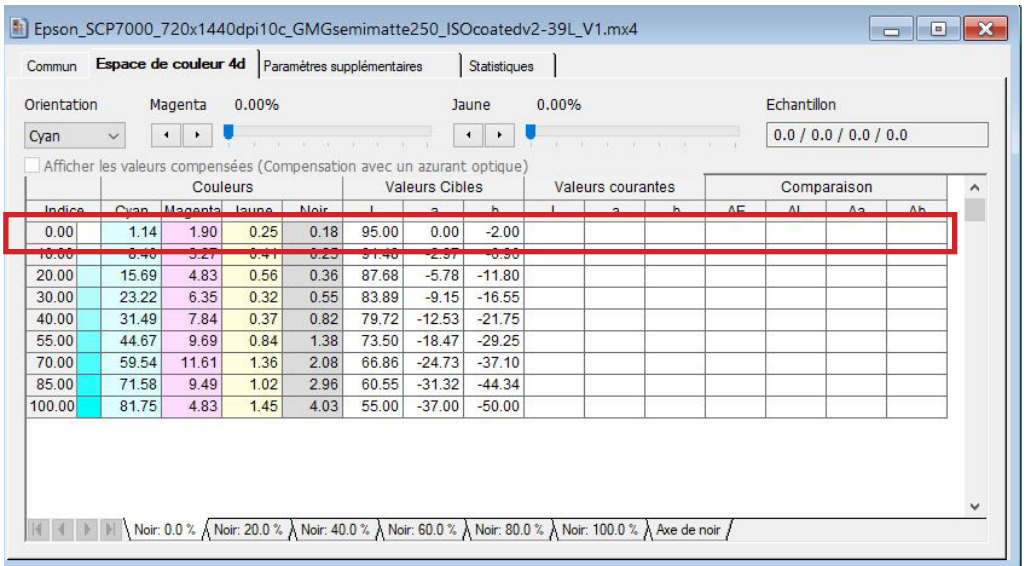

Pour appliquer des modifications en CJMN sur le blanc papier, allez dans *Outils*, et choisissez *« Correction de la Valeur de Couleur… »*

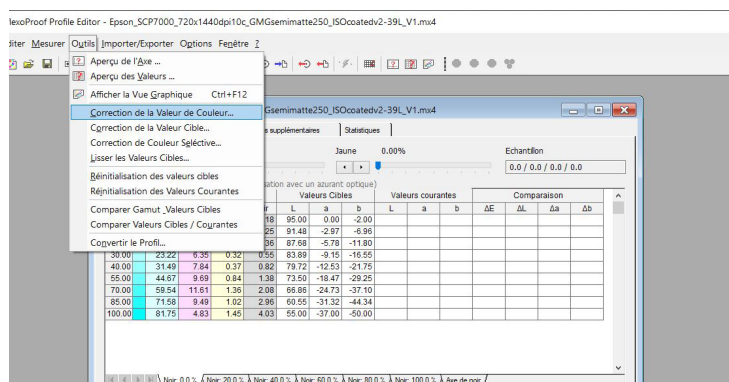

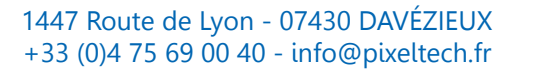

# **Les Tutos**

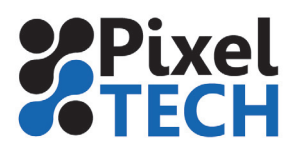

Spécifier vos modifications en valeurs CMJN dans la *colonne blanc.* Attention, cette modification est une modification relative. Par exemple si par défaut le blanc de votre profil est composé ainsi :

*C=1.14, M=1.90, J=0.25, N=0.18*

*Si vous souhaitez un fond « saumon » composé de C=0, M=10, J=10, N=0, il faudra saisir dans l'outil de modification C=--1.14, M=8.10, J=9.75, N=-0.18 afin de compenser les valeurs initiales.*

*Valider en cliquant sur Ok.*

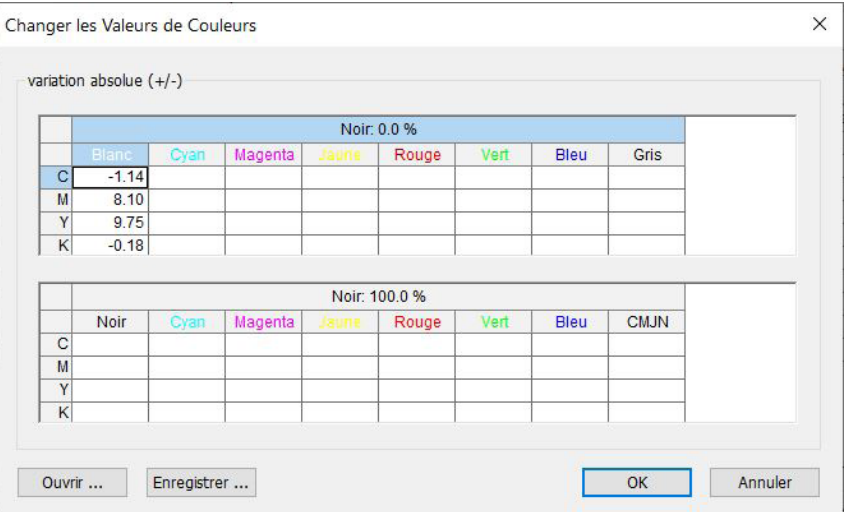

La valeur du blanc est ainsi modifiée. Mais aussi toutes les autres teintes du profil qui vont être influencées par la nouvelle teinte du papier. La modification est très marquée sur les teintes claires et moins dans les basses lumières.

Enregistrez sous le profil MX4 et donnez-lui un nom clair. Il est préférable de conserver le chemin original afin que vos MX4 soient tous au même endroit.

#### *Prenez garde à ne pas écraser le standard original.*

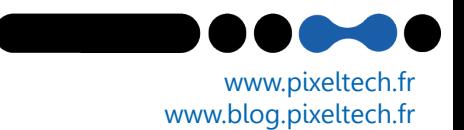

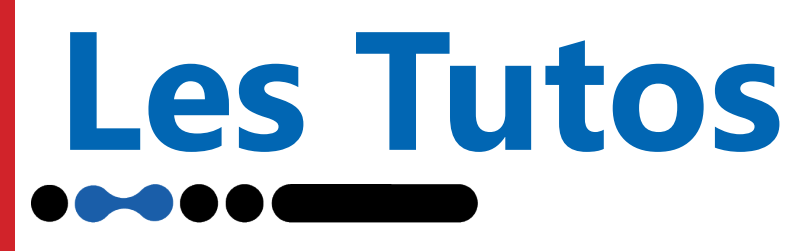

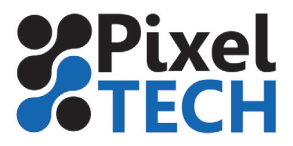

www.pixeltech.fr www.blog.pixeltech.fr

#### 2- Intégration dans Color Proof

Pour intégrer le profil modifié, dans Color Proof aller dans la section *Base de données* puis l'onglet *Standards d'épreuvage*.

Repérer la ligne correspondant à l'imprimante, au papier et à l'étalonnage. Puis cliquer sur le lien *Ajouter* et dans le menu déroulant choisir *Ajouter le standard d'épreuvage personnalisé.*

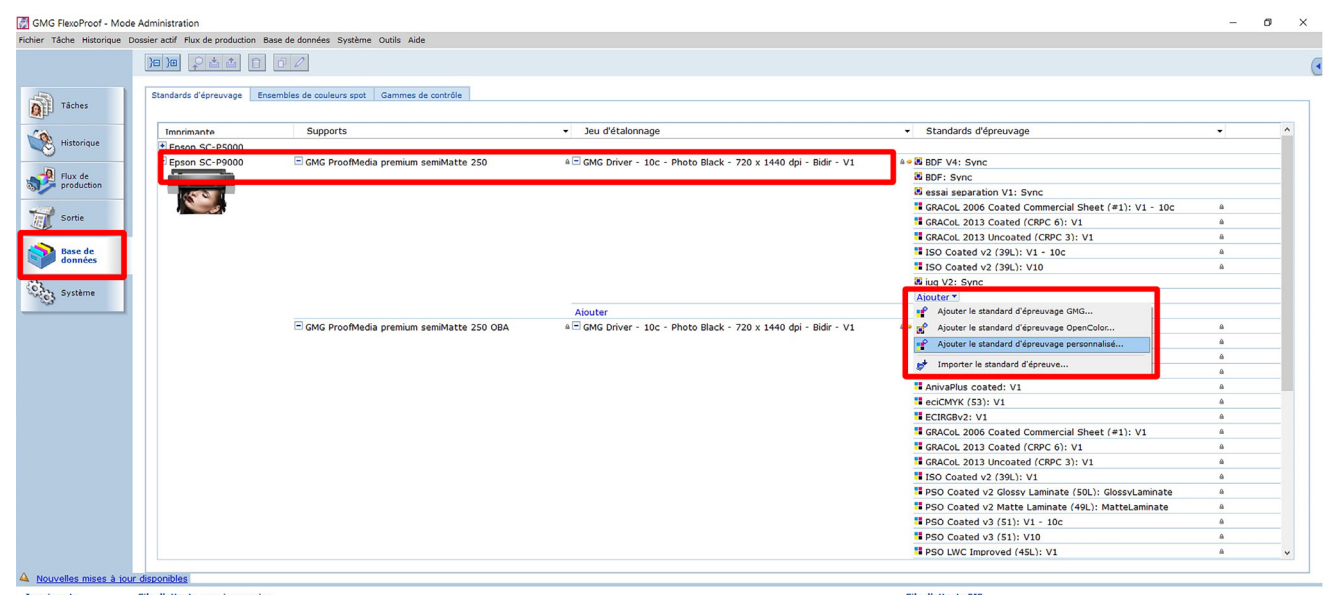

La fenêtre suivante apparait alors

Dans la section *Propriétés*, renseigner le *nom* que vous voulez donner à votre standard, un *numéro de version* du profil et éventuellement une description pouvant donner certaines conditions d'impression

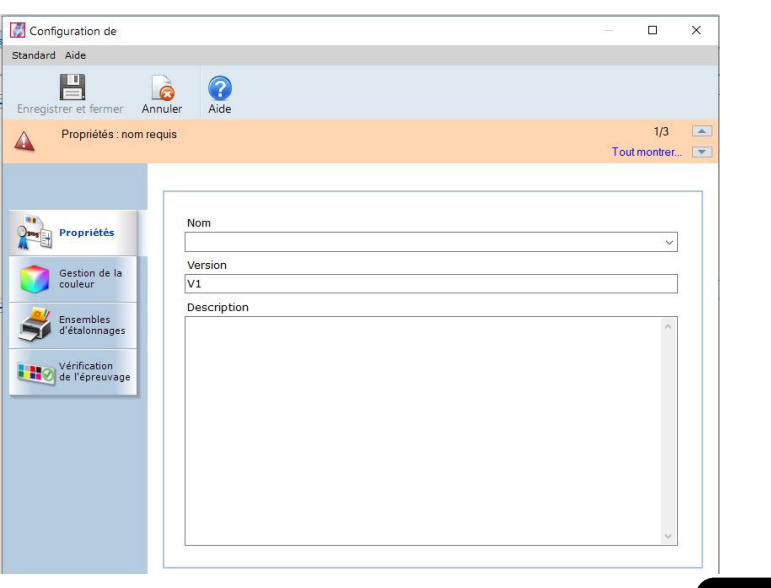

## **Les Tutos**

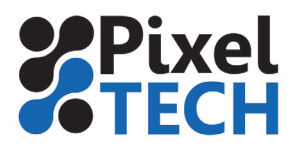

www.pixeltech.fr www.blog.pixeltech.fr

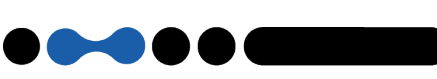

Dans la section *Gestion des couleurs*, dans la zone *ContoneProof* indiquer le chemin où se trouve le profil (fichier enregistré précédemment ). Par défaut les profils ColorProof sont stockés dans les sous-répertoires de C:\Users\Public\GMG\ColorProof\Profiles\_Proof\ . Il est peut être plus simple de stocker les profils personnalisé au même endroit.

*Note : si l'on possède un profil tramé (mx5) il doit être renseigné dans la zone DotProof.*

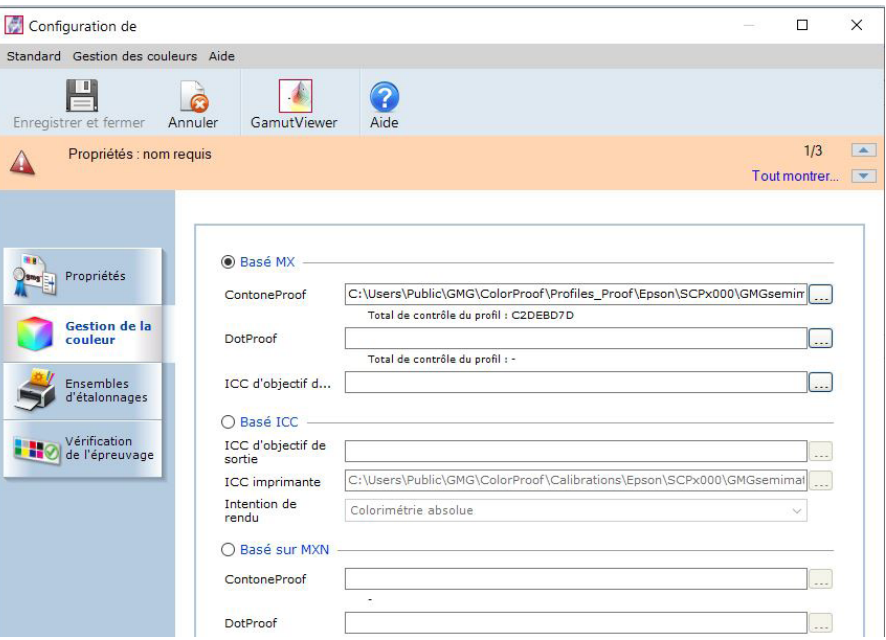

Dans la section *Ensembles d'étalonnage*, normalement vous n'avez rien à modifier si vous avez sélectionné la bonne ligne au départ dans la base de données.

Néanmoins, vous pouvez ajouter un ensemble d'étalonnage supplémentaire correspondant à ce profil en cliquant sur le bouton *Ajouter* .

Cette section sert à définir avec quel ensemble d'étalonnage le profil a été fabriqué et donc d'indiquer au logiciel avec quels modes d'impression, le profil est compatible.

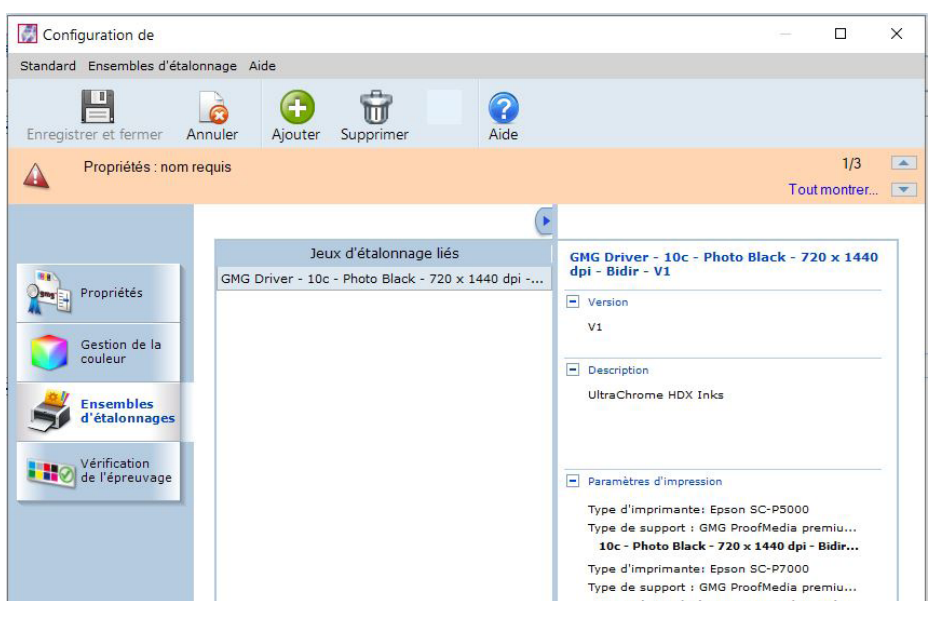

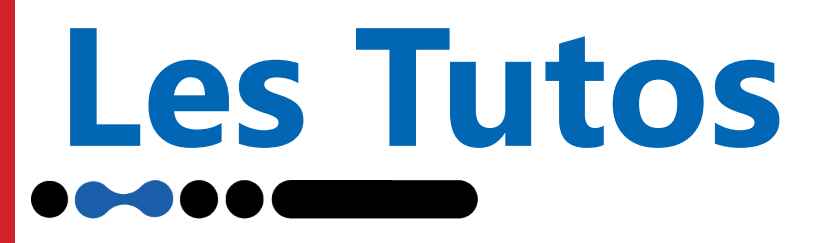

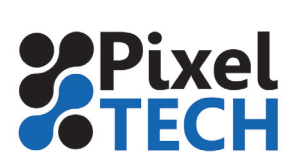

Enfin dans la section *Vérification de l'étalonnage* vous pouvez définir quelle est la bande de contrôle par défaut qui est associée à ce profil.

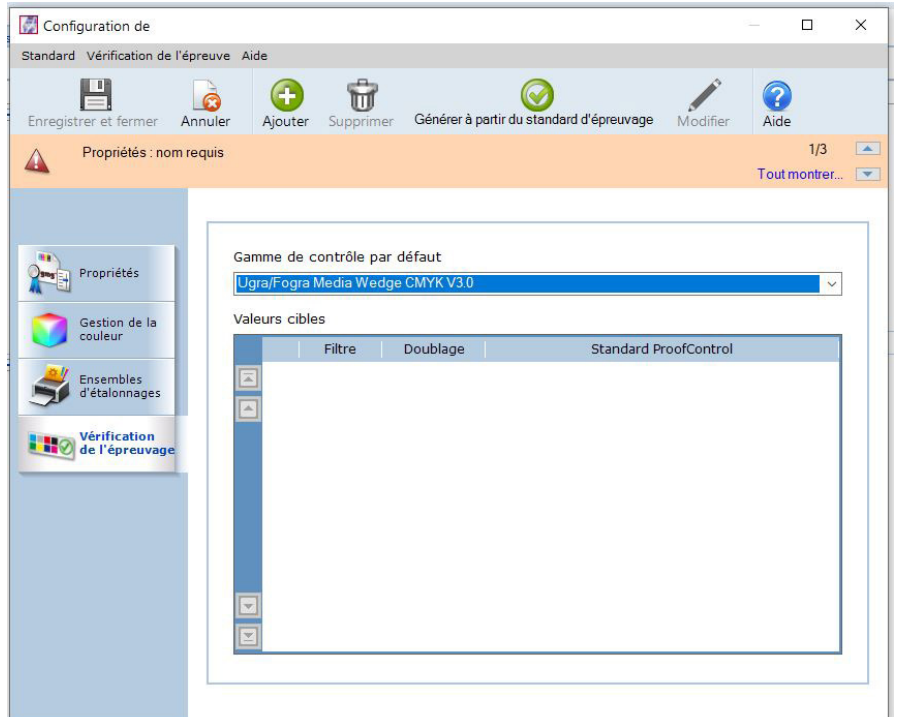

Cliquer sur *Ok* pour terminer l'intégration du profil dans la base de données.

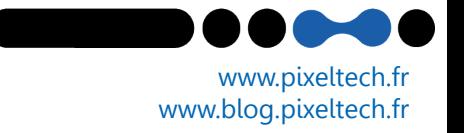